# 林口社大線上報名操作手冊

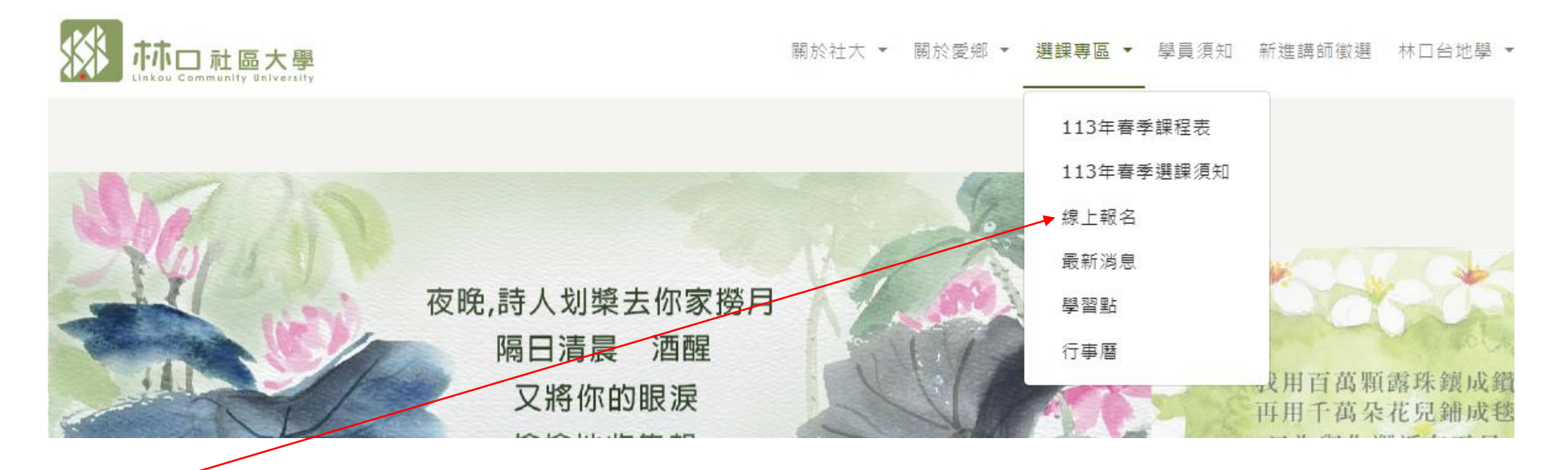

- 1. 於林口社大官網 <https://www.lcc.org.tw/>點選線上報名
- 2. 進入線上報名畫面

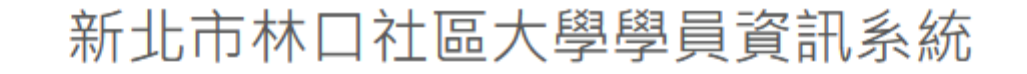

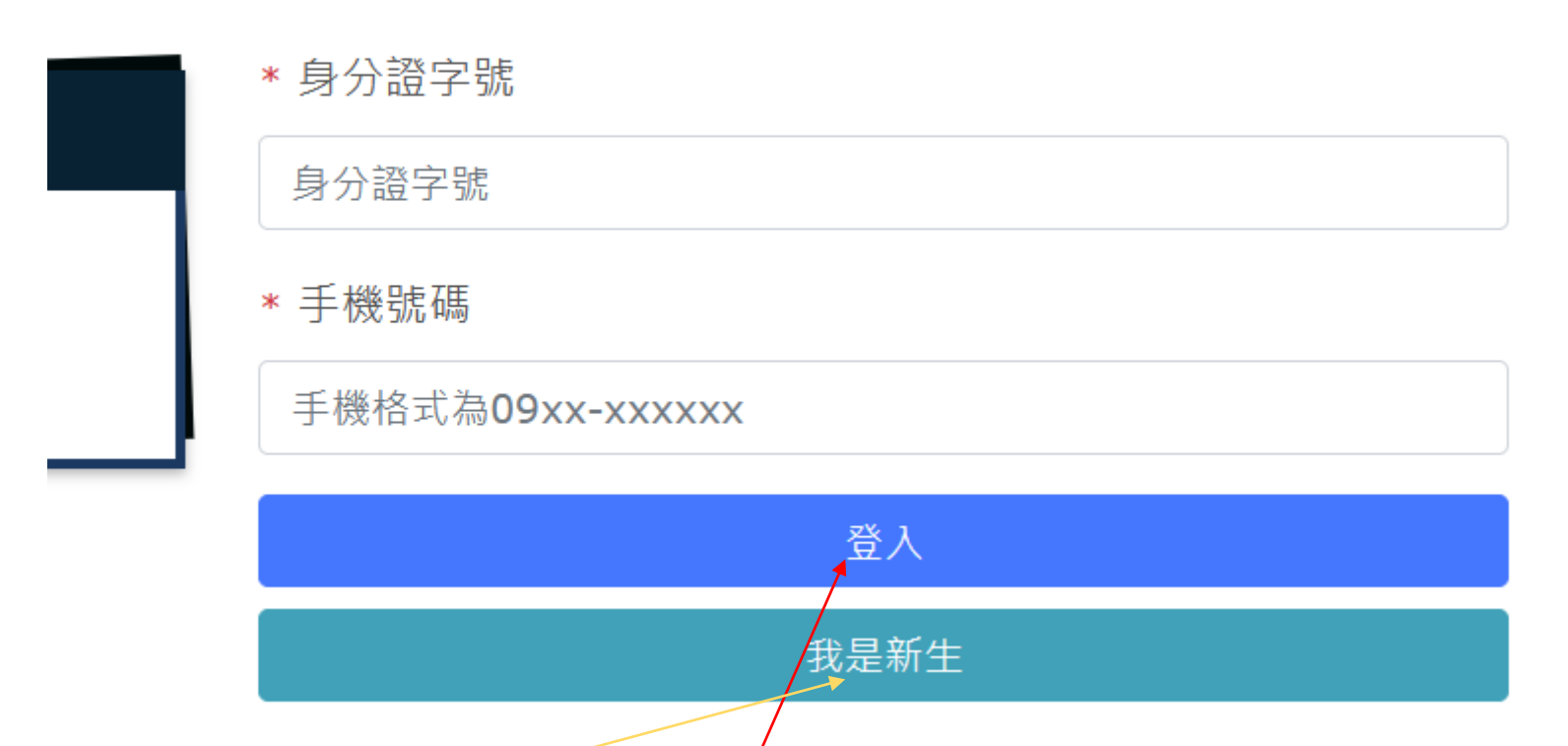

- 1. 若為舊生,請填寫身份證字號及手機號碼→點【登入】
- 2. 若為新生,請點【我是新生】
- 3. 新生出現填寫基本資料畫面,請逐一填寫,紅色星號【\*】為必填欄位。

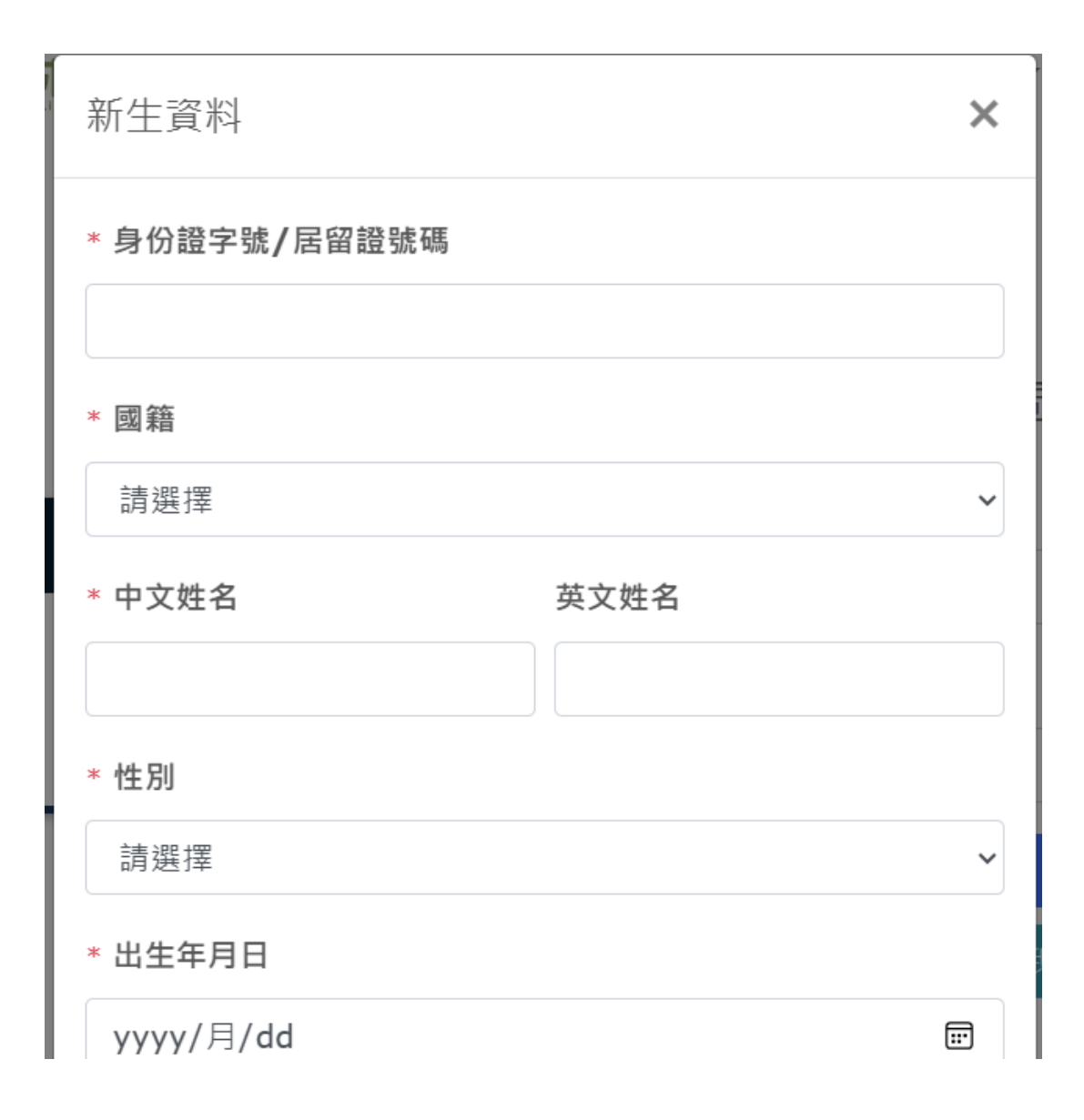

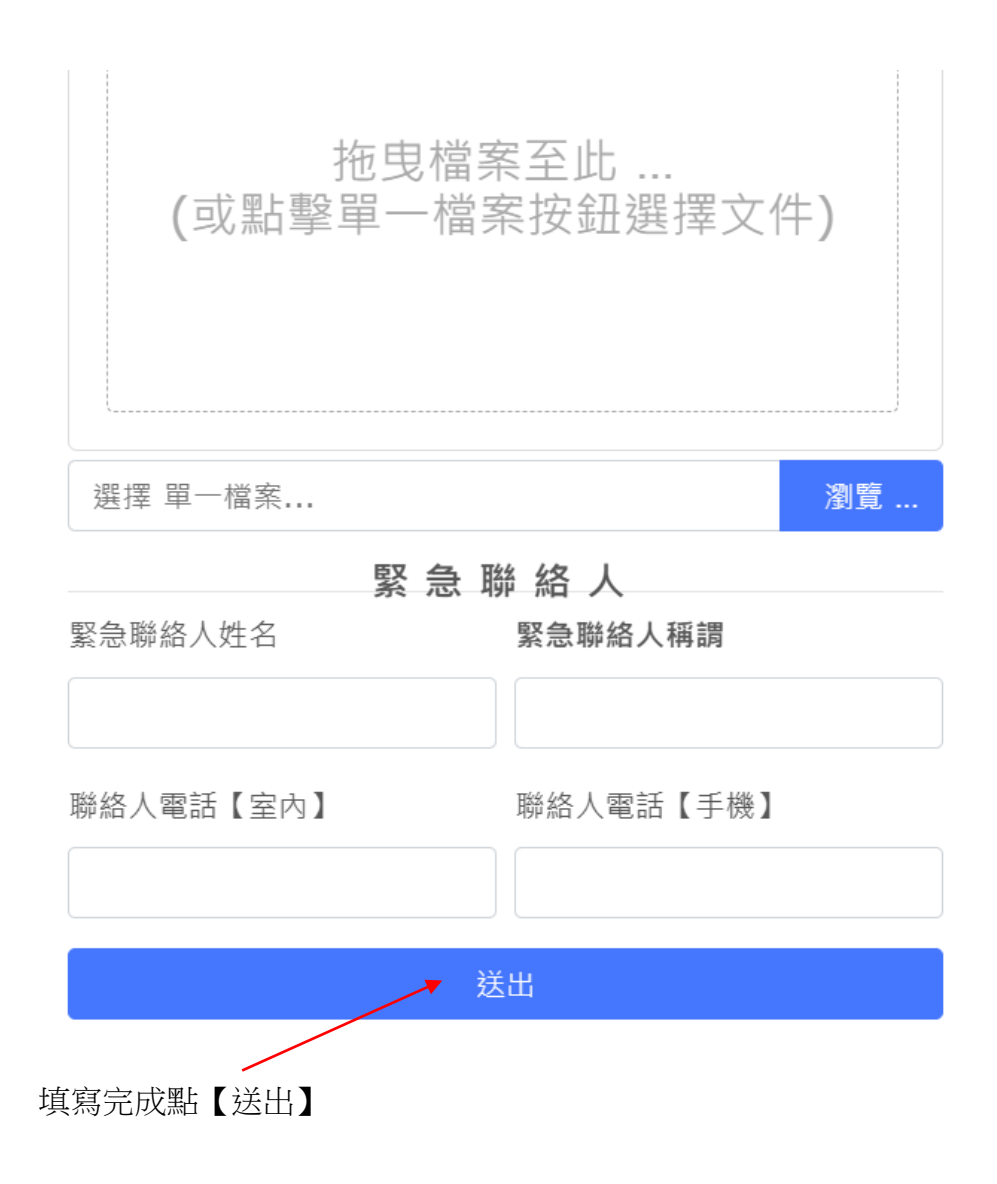

## \*中文姓名

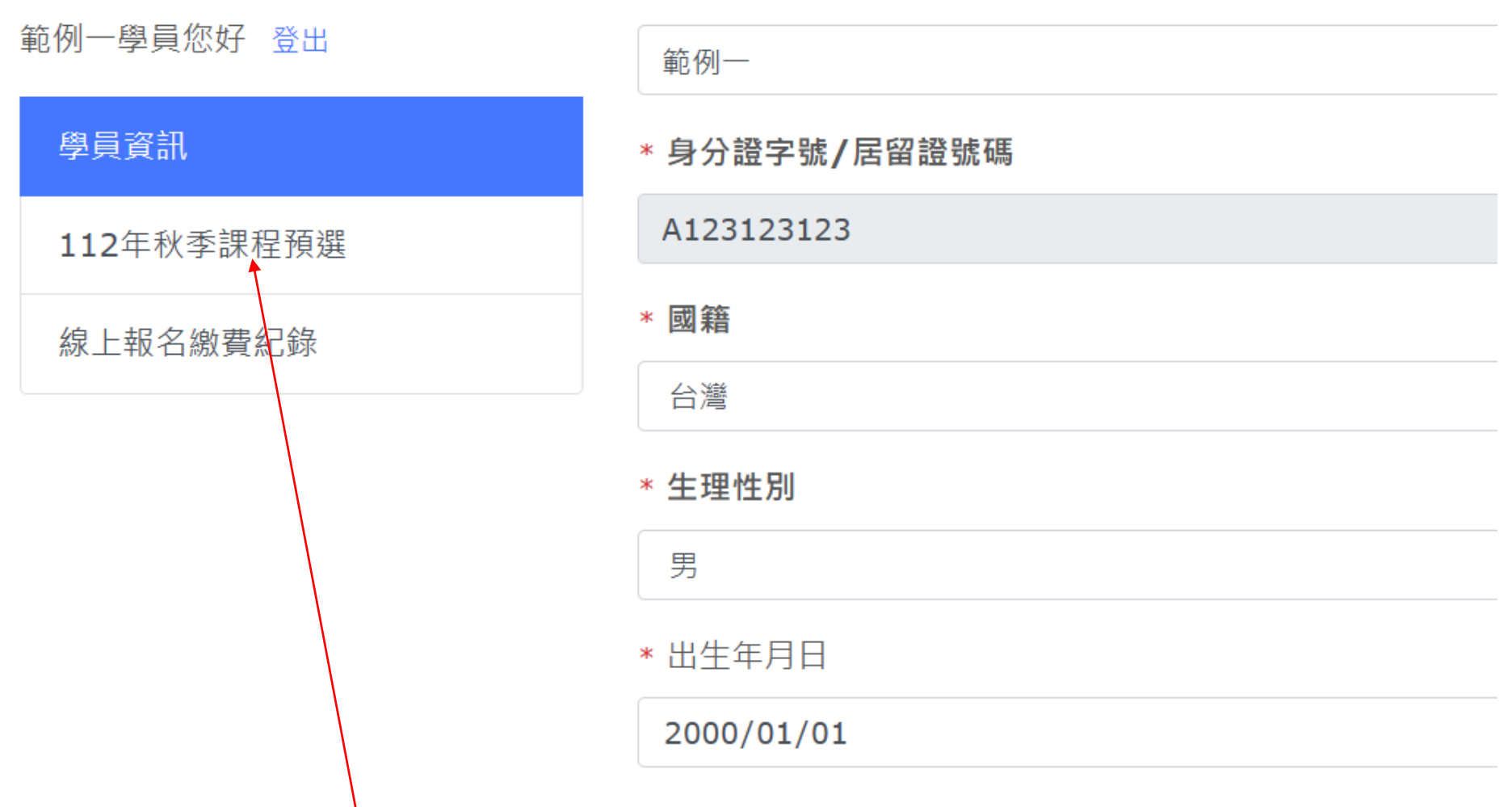

1. 舊生登入或新生填寫完基本資料後會將學員基本資料顯示於畫面,若有錯誤,可於此畫面修正。

2. 基本資料無誤,請點選【課程預選】,進入選課畫面。

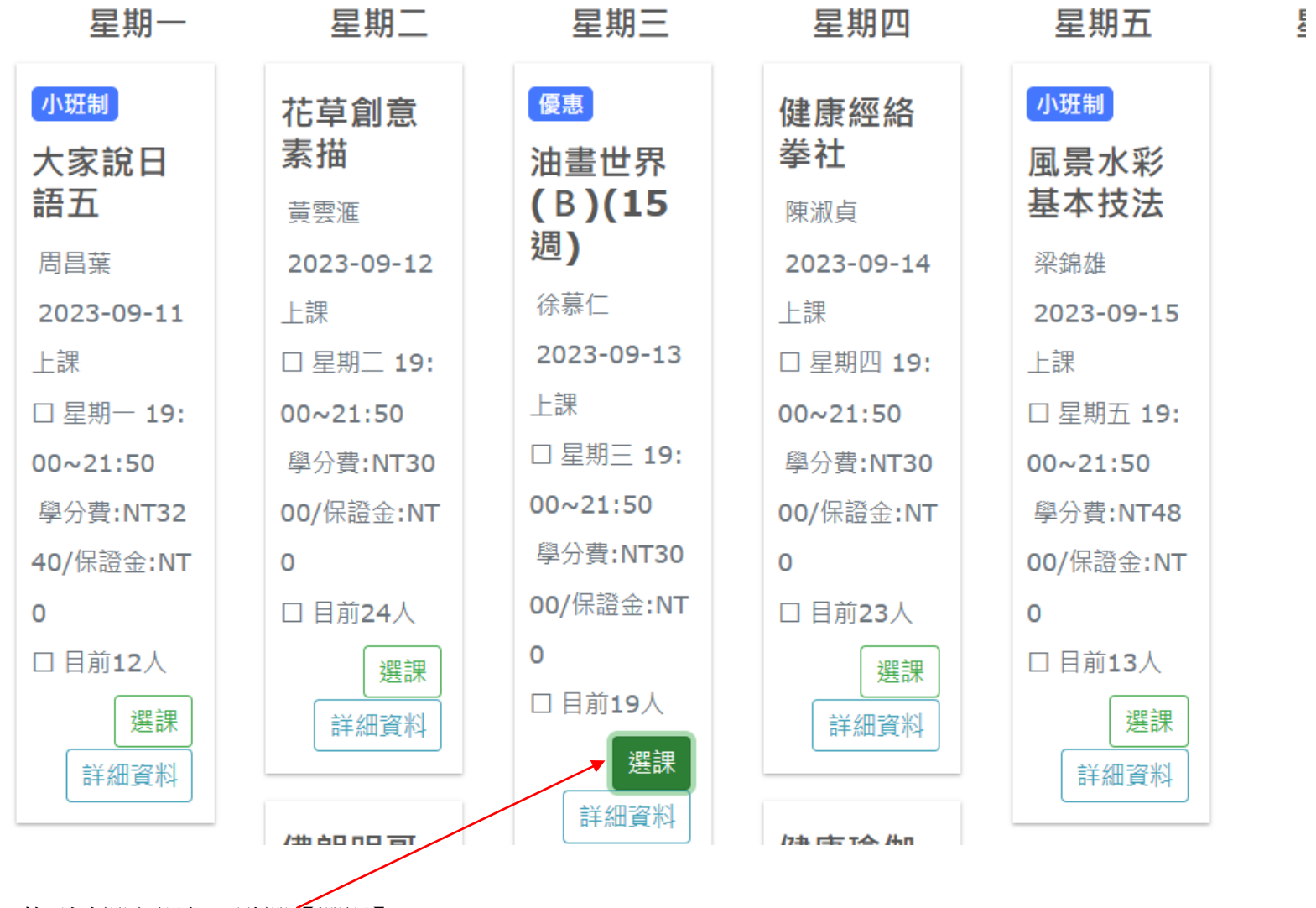

1. 找到欲選之課程,點選【選課】。

2. 將欲選之課程陸續點選完成後,將螢幕下拉至底,出現以下【預計選課列表】畫面。

預計選課列表

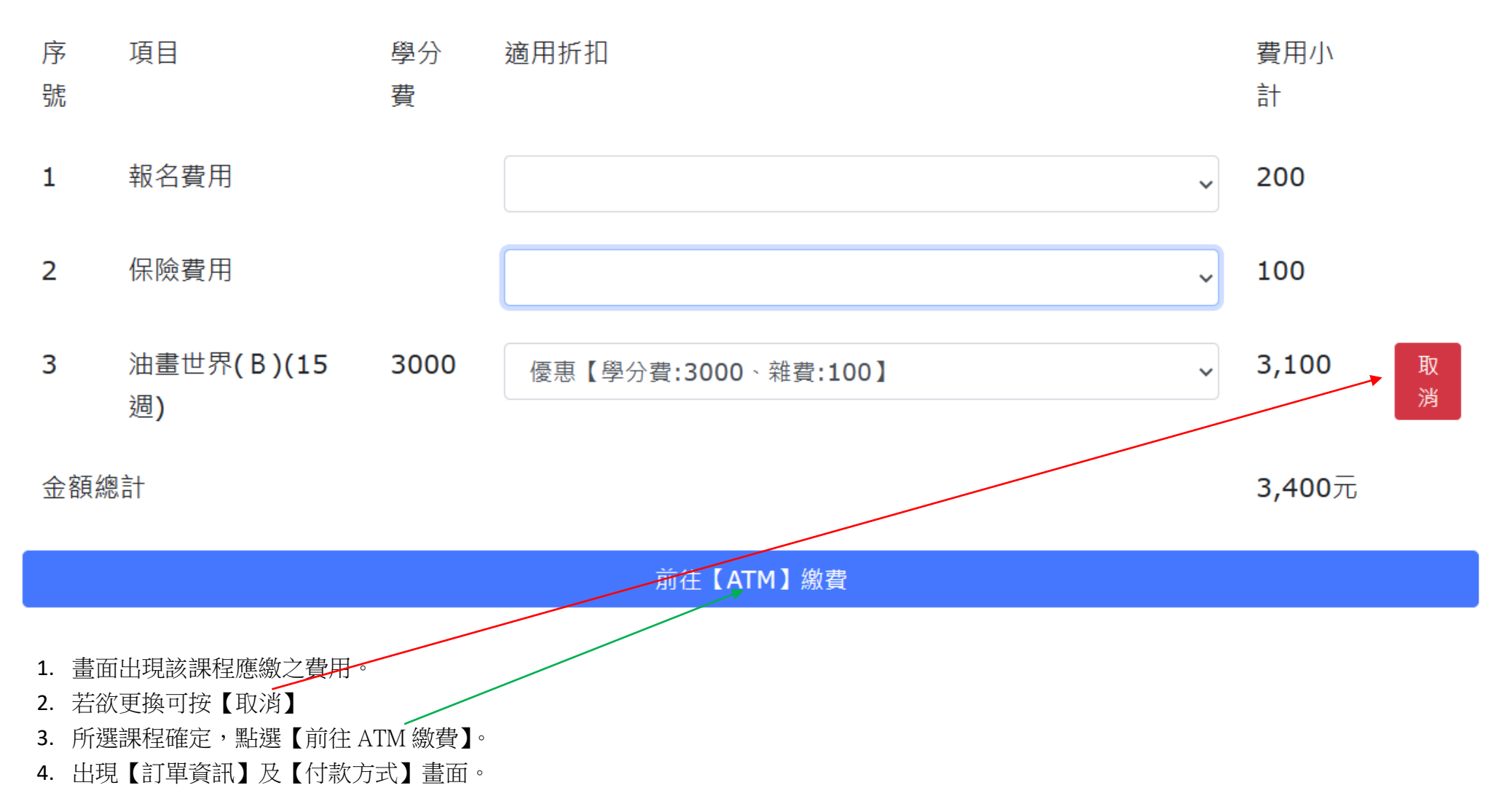

#### 訂單資訊 Order information

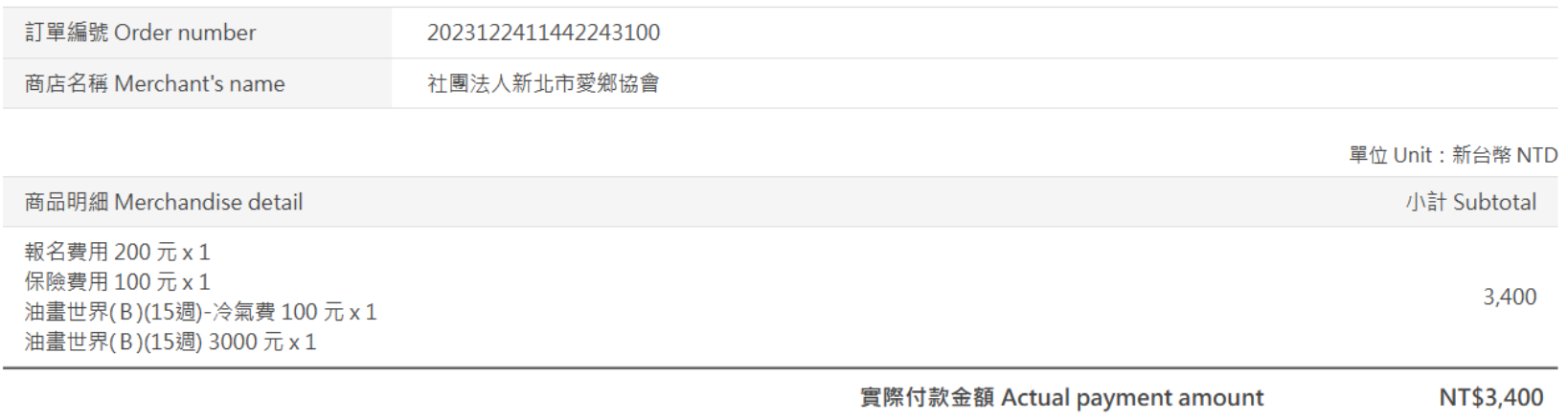

### 付款方式 Payment method

#### ATM櫃員機

透過網路銀行、銀行APP或至實體ATM轉帳至所選銀行提供的虛擬帳號進行繳費

撰擇銀行

請撰擇銀行  $\overline{\phantom{a}}$ 

注意事項

- 金融卡發卡銀行與ATM所屬銀行不同時,銀行可能收取跨行轉帳手續費,實際收取金額依各銀行公告為主。
- 此付款方式不支援ATM櫃員機無卡存款功能及銀行臨櫃繳費(含無摺存款)。

勿聽從他人指示付款或操作 ATM,可撥打 165 或 110 查讚

取得繳費帳號

# 付款方式 Payment method

## ATM櫃員機

#### 透過網路銀行、銀行APP或至實體ATM轉帳至所選銀行提供的虛擬帳號進行繳費

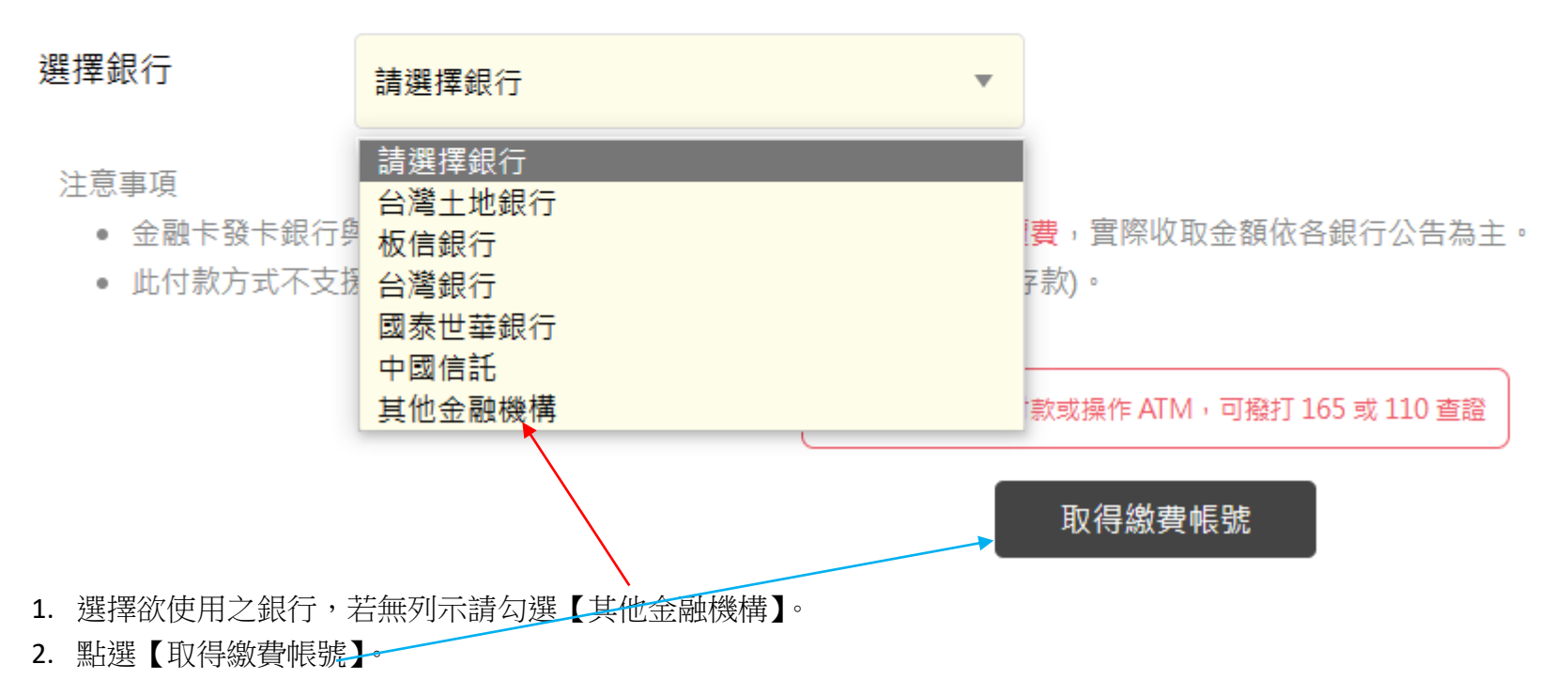

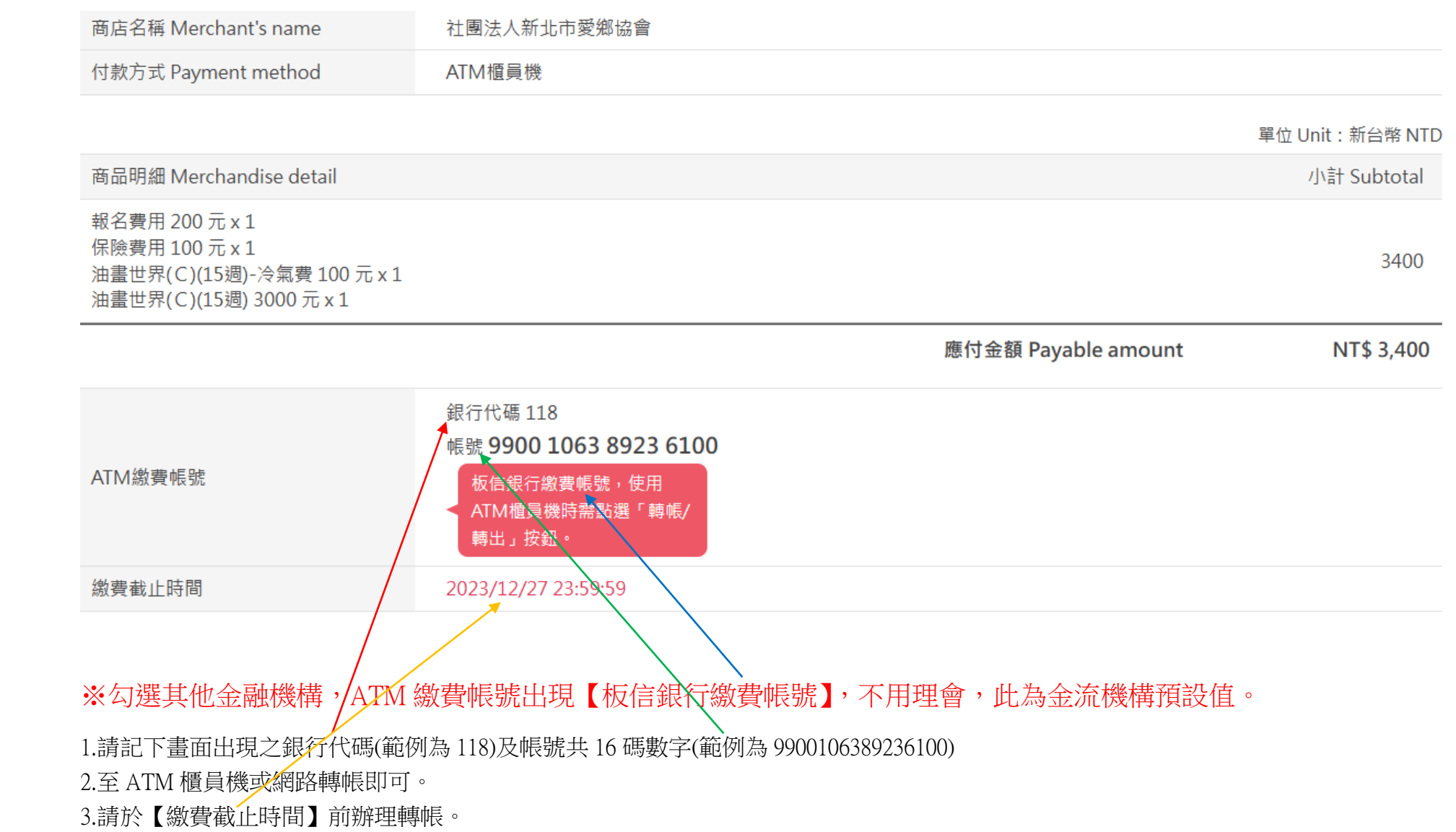